# **Antithrombotic use in Diabetic Patients with and without established Cardiovascular Disease**

#### **Click here to export this guide to PDF**

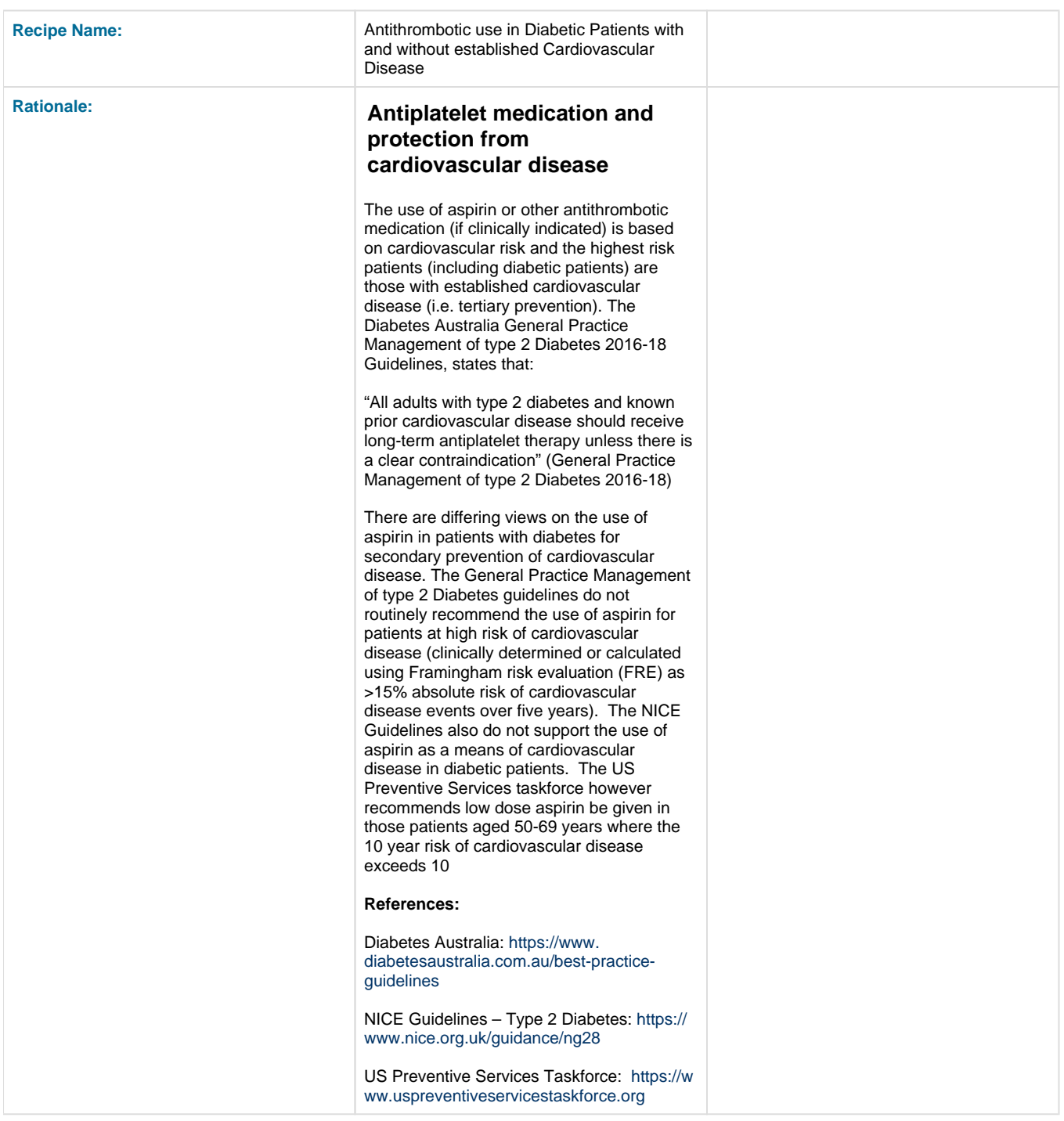

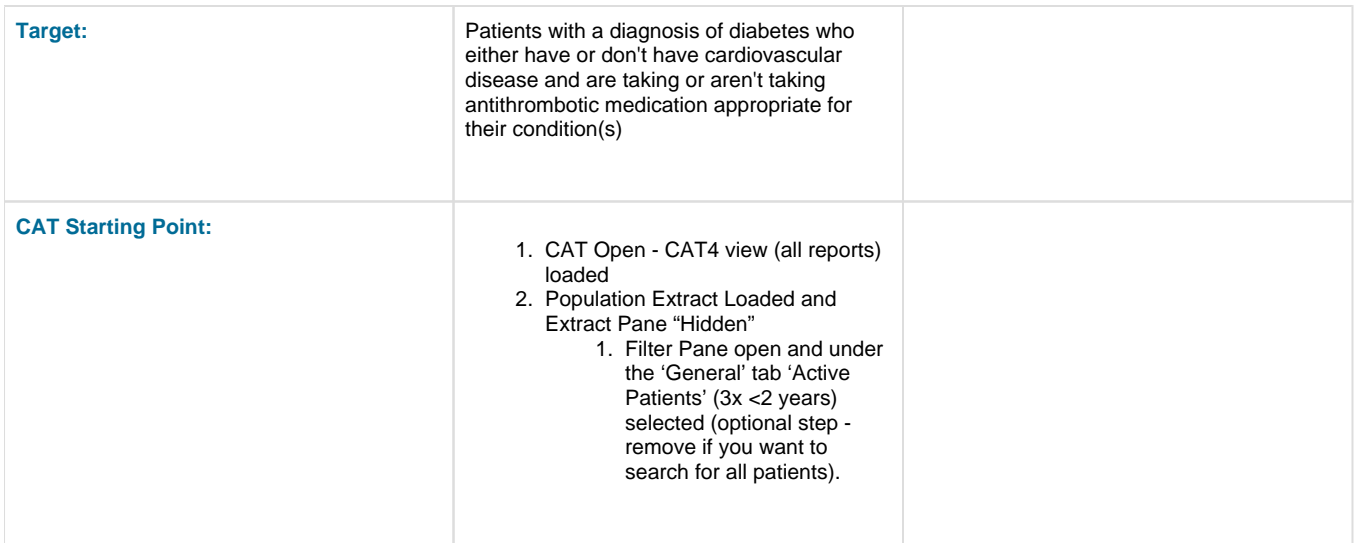

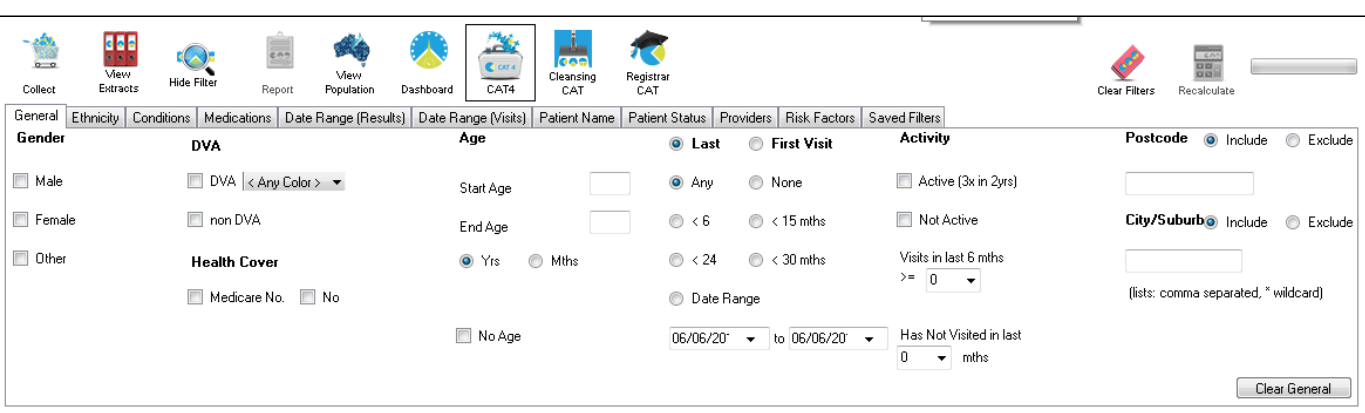

Best Practice, Live Database; Extract Date: 06/06/2016 9:40 AM

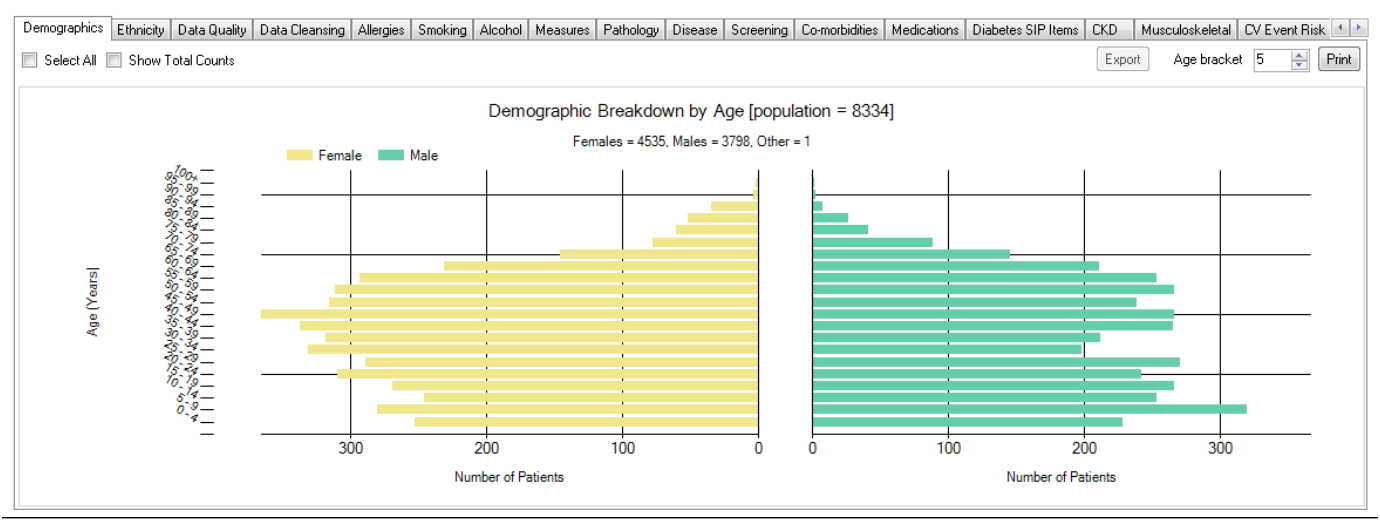

# **See the Pattern of Antithrombotic therapy in Diabetic Patients with established Cardiovascular Disease**

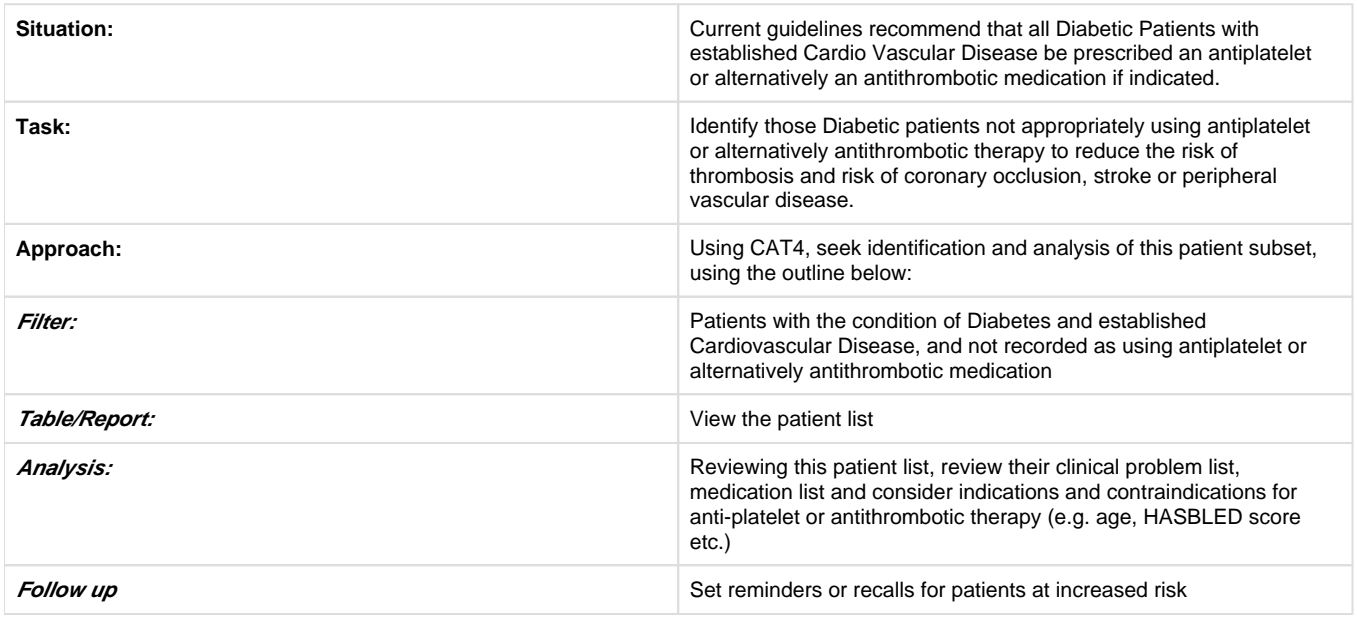

## **Main Step Summary (after loading the data extract)**

- Click the "Conditions" tab (in the Filter area)
- Click the "Chronic" tab
- Tick the "Diabetes" group "Yes" box
- Tick the "Cardiovascular" group "Yes" box

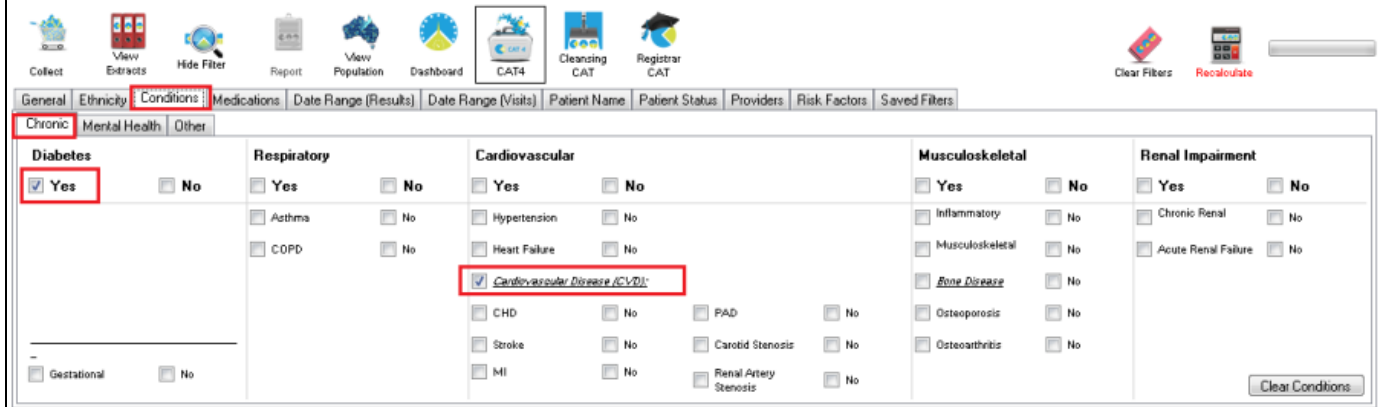

- Click on the "Medications/Medications Heart tab"
- Click on the Antithrombotics "No" box

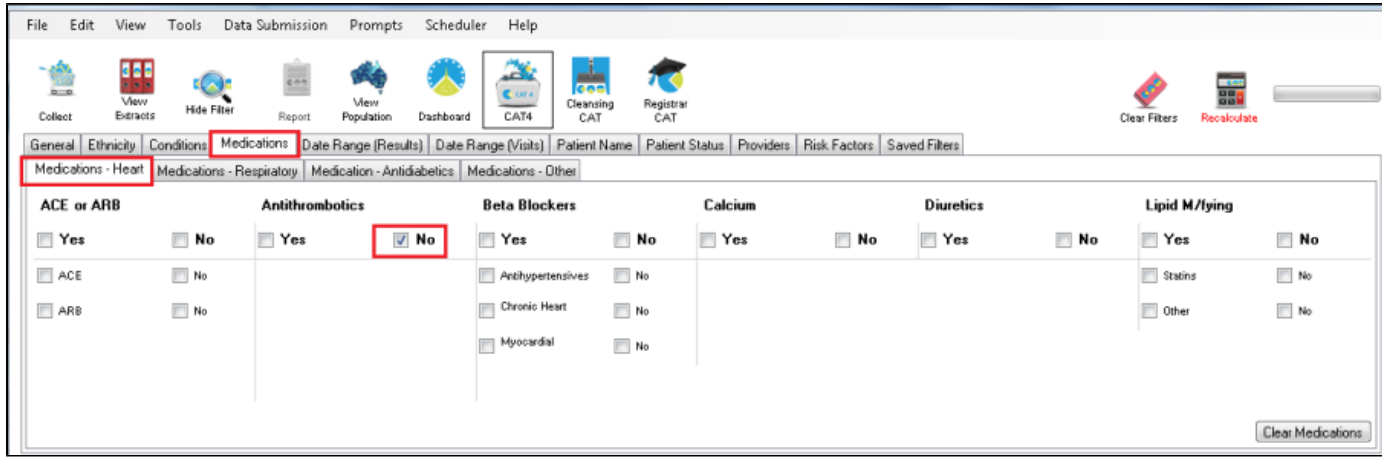

Click on "Recalculate"

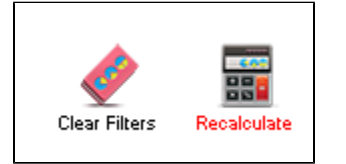

Then click on the "View Population" icon

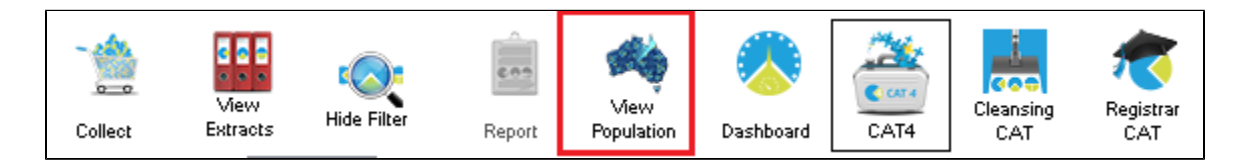

This will produce a list of patients that can be printed or saved to an Excel, PDF or work document

Review the list of patients, clinical problems and medications and examine whether the absence of an anti-thrombotic agent is appropriate based on age, HASBLED risk and patient preference etc.

## **See the Pattern of Antithrombotic therapy (Aspirin) in Diabetic Patients without established Cardiovascular Disease**

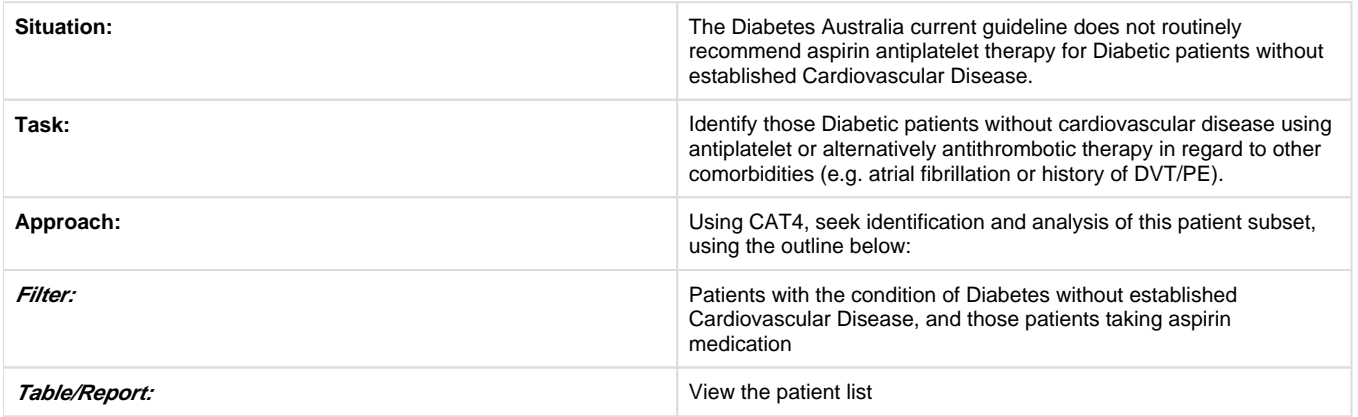

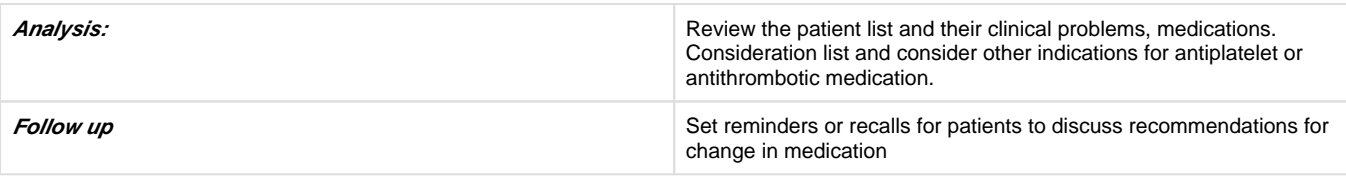

### **Main Step Summary**

- Click the "Conditions" tab (in the Filter area)
- Click the "Chronic" tab
- Tick the "Diabetes" group "Yes" box
- Tick the "Cardiovascular" group "No" boxes (CHD, Stroke, MI, PAD, Carotid Sten. and Renal AS)
- Click the "Recalculate" button, and wait for it to finish

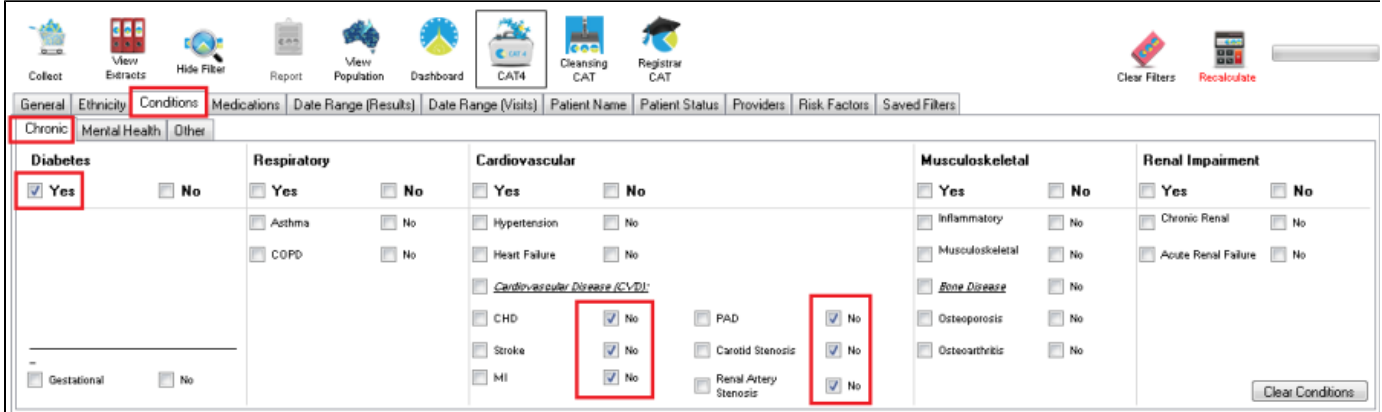

Click on the "Aspirin" box under "Antithrombotics" box on the "Medications/Medications – Heart" filter tab

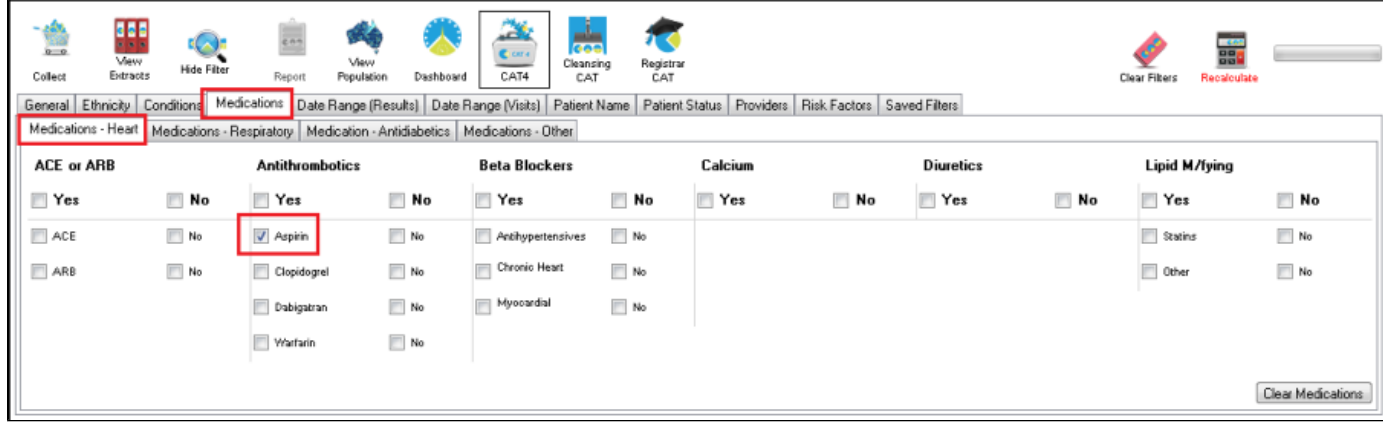

• Click on "Recalculate"

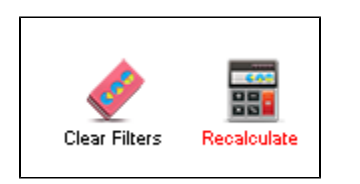

Then click on the "View Population" icon

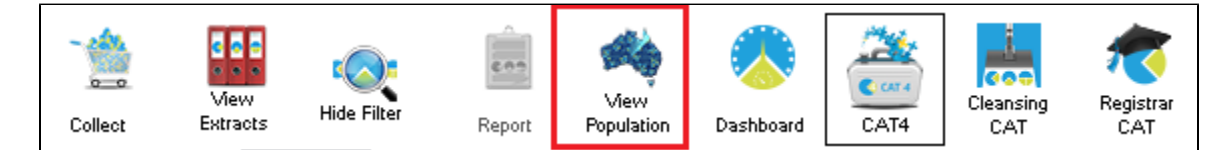

This will produce a list of patients that can be printed or saved to an Excel, PDF or work document

Look at the patients on the list to see whether they need aspirin therapy based on their level of risk, side effects to aspirin therapy, patient preference and other conditions.

#### **Create a prompt to display in Topbar**

Remember you need to be in the CAT4 Daily View to be able to create prompts. Other pre-requisites are:

- Topbar is installed
- CAT4 is linked to Topbar via Edit/Preferences/Topbar check here for details: [Linking CAT4 to Topbar](http://help.pencs.com.au/display/CG/Linking+CAT4+to+Topbar)

To start CAT4 in the Daily View, click on the 'Daily View' icon in the dashboard:

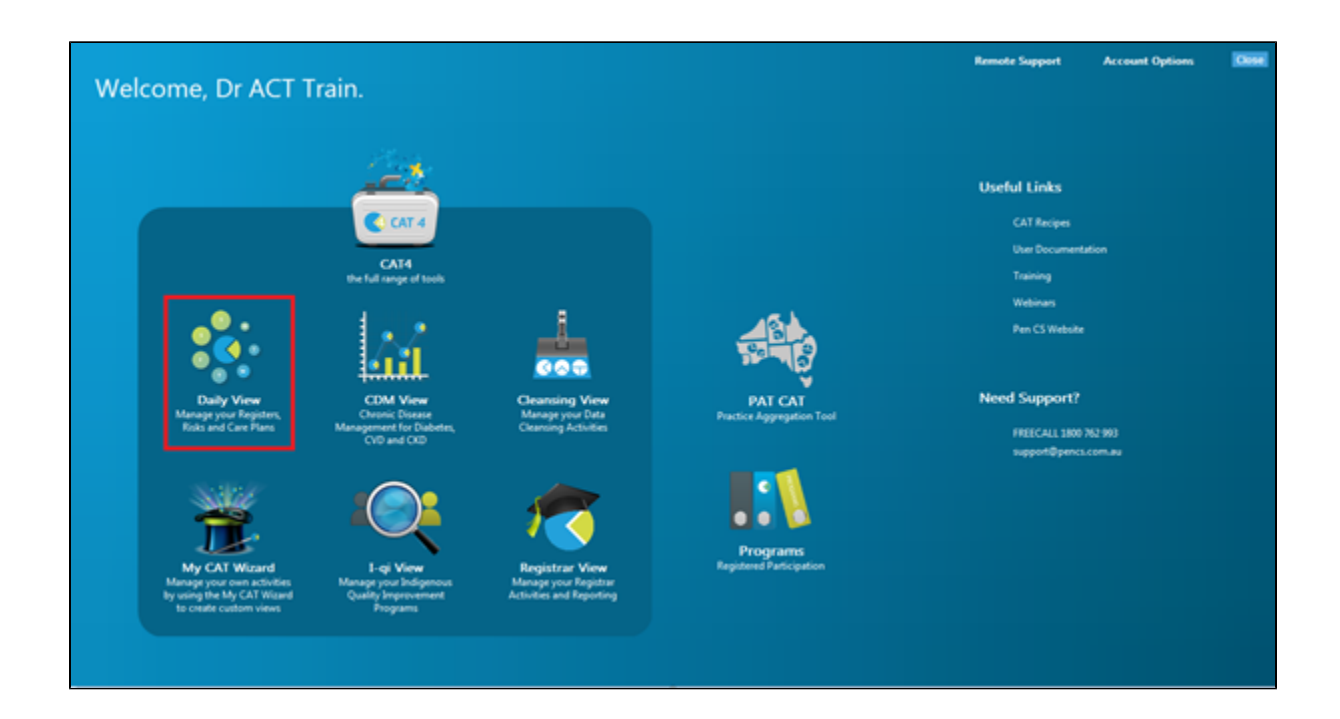

Once you have applied the filter(s) and displayed the patients of interest as described above, you can create a prompt that will be shown to all clinicians using Topbar if a patient meeting the prompt criteria is opened in their clinical system. The full guide is available at [CAT PLUS](http://help.pencs.com.au/display/CP/CAT+PLUS+PROMPTS)  [PROMPTS](http://help.pencs.com.au/display/CP/CAT+PLUS+PROMPTS) and a short guide on how to create prompts in CAT4 can be found at [Creating a Prompt in CAT4](http://help.pencs.com.au/display/CG/Creating+a+Prompt+in+CAT4)

To start you have to use the drop-down menu at the bottom of the patient details report and select "Prompt at Consult - Topbar" then click on "Go" to give the new prompt a name.

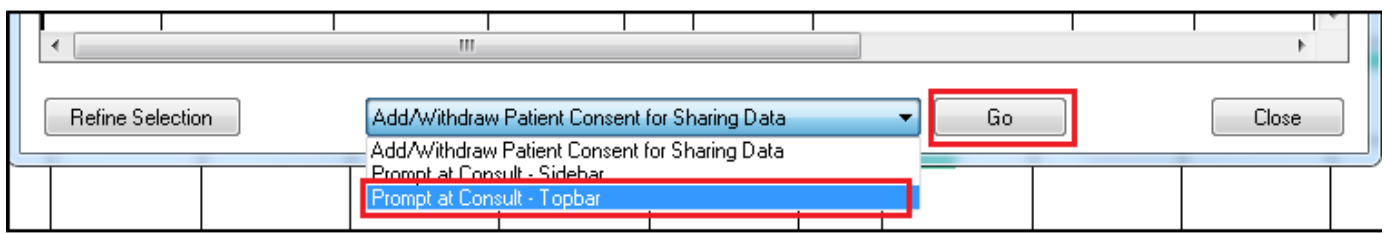

The name you enter is the prompt text displayed in Topbar, so choose a simple but clear name that tells the clinician seeing the prompt what should be done.

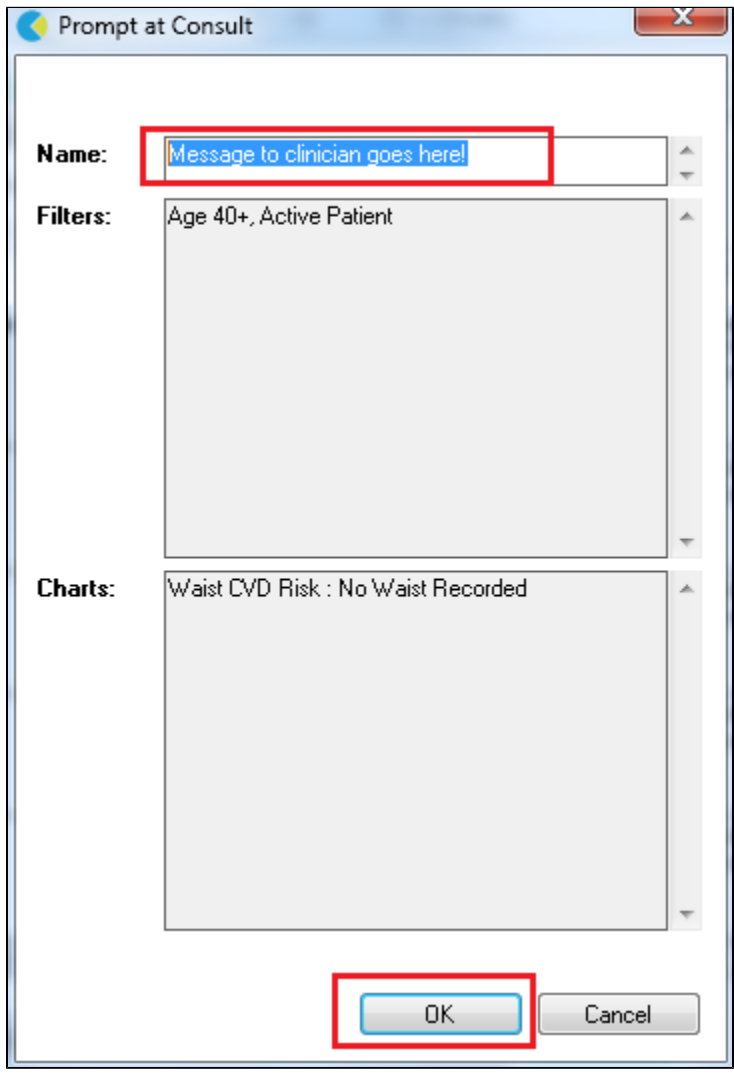

**To Export Patient List to Microsoft Excel:**

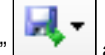

1. Click on the "Export Icon" at the top of the Patient Reidentification window.

- 2. Click on "Excel"
- 3. Choose a file name and a location to save to (eg. Create a folder C:/ClinicalAudit/CAT Patient FollowUp)
- 4. Click "Save"

The steps above will produce a list of patients with contact details in MS Excel which can then be used to:

- 1. Go back through the individual patient records in the GP Clinical Desktop System (CDS) and update known records
- 2. Phone patients to update their record
- 3. Produce a mail merge to recall patients for follow up